## **DISEGNO TECNICO EDILE**

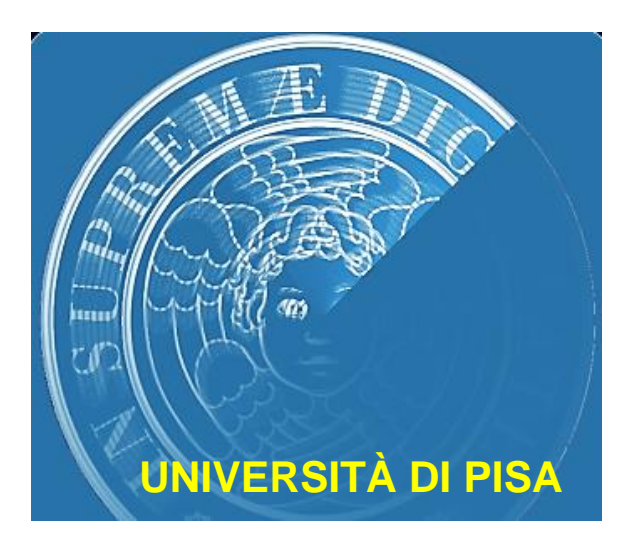

# **LEZIONE 4 AUTOCAD 2D**

**Gli elementi principali che costituiscono un disegno bidimensionale realizzato con un software cad sono riconducibili ad un limitato numero di elementi, chiamati elementi di base o primitive grafiche.** 

**Nel caso di Autocad sono:**

- **Punto,**
- **Linea,**
- **Cerchio,**
- **Arco di cerchio,**
	- **Ellisse,**
	- **Rettangolo.**

**Per ogni primitiva il programma provvede a registrare nel disegno tutte le caratteristiche geometriche necessarie alla rappresentazione.** 

**Per ogni elemento è previsto anche un comando lineare specifico: Punto – point Linea – line Circonferenza – circle Arco – arc Ellisse – ellipse Rettangolo – rectangle Immagine raster – image**

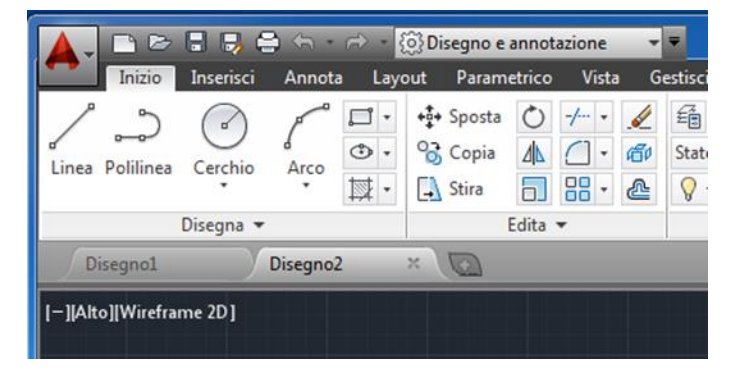

**1) Linea: Disegna segmenti di linea retta tramite le coordinate o individuando i punti sullo spazio di lavoro tramite il mouse.**

**2) Polilinea: Crea polilinee bidimensionali specificando il punto iniziale e, con i comandi seguenti, i punti successivi o le lunghezze o gli archi da inserire.**

**3) Cerchio: Disegna un cerchio in base ad un punto centrale e alla lunghezza del raggio.**

**4) Arco: Disegna un arco fornendo le coordinate di 3 punti (iniziale, centrale e finale).**

**4 5) Rettangolo: Si specifica il primo angolo della figura e l'area da occupare con il mouse, si conclude cliccando sull'angolo opposto per indicare il secondo punto.**

**Le entità complesse sono ugualmente gestite da comandi specifici ed in alcuni casi esiste più di un comando per creare la stessa entità.**

# **I più usati sono: Poligonale – pline,pedit Blocchi – block, wblock, insert, xref Campiture ( o retini) – hatch, bhatch Testi – text, ddedit Curve di Bezier – spline, pedit Rettangolo – rectangle Immagine raster – image**

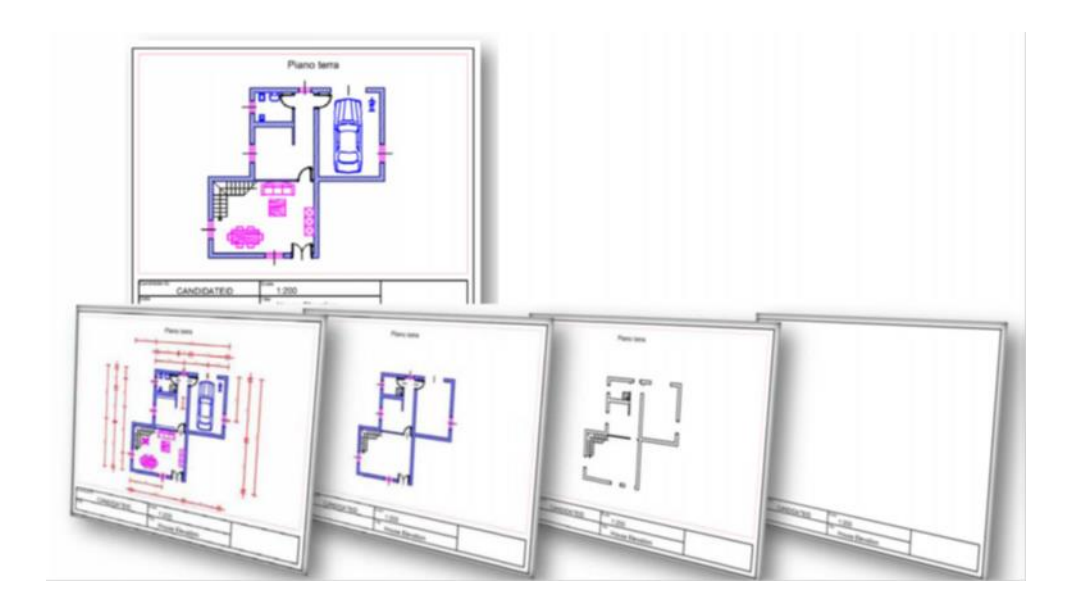

**I lucidi del disegno tradizionale corrispondono ai Layers (livelli).**

- **L'organizzazione del disegno attraverso i layers consente di diversificare le varie componenti mediante tipi di linea e colori distinti.**
	- **Si ha, quindi, una stratificazione del disegno in vari livelli destinati a scopi operativi differenti.**

**I LAYERS**

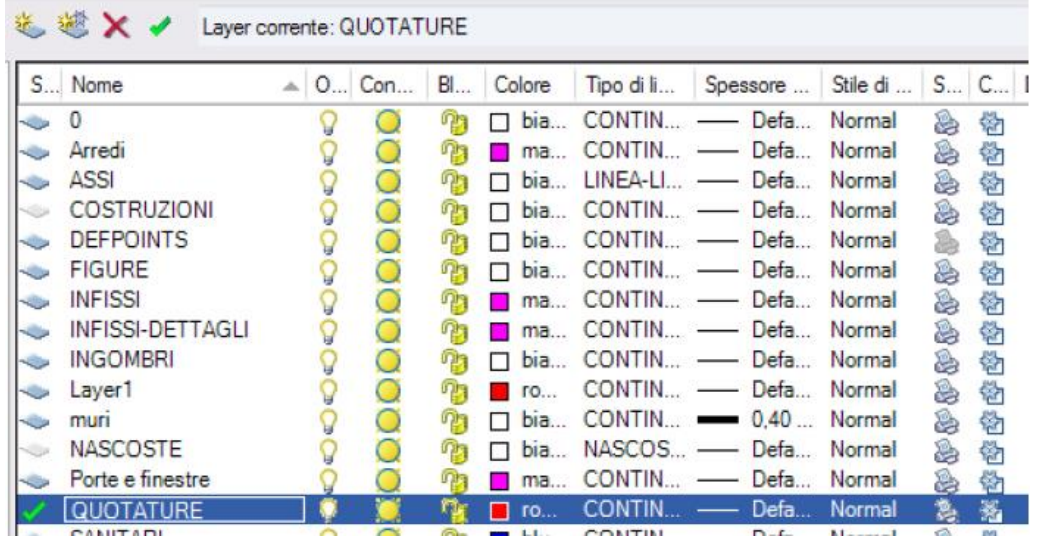

**Il layer 0 e il layer «defpoints» esistono di default e non possono essere eliminati.**

# **Proprietà dei layer:**

- **Nome (permette di individuare il layer);**
- **Colore (è una proprietà trasmessa a tutti gli oggetti del layer),**
- **Tipo di linea (si può specificare a seconda delle esigenze);**
- **Spessore di linea (per visualizzarla a monitor si può attivare il pulsante SLN sulla barra di stato).**

## **STATO DEI LAYERS**

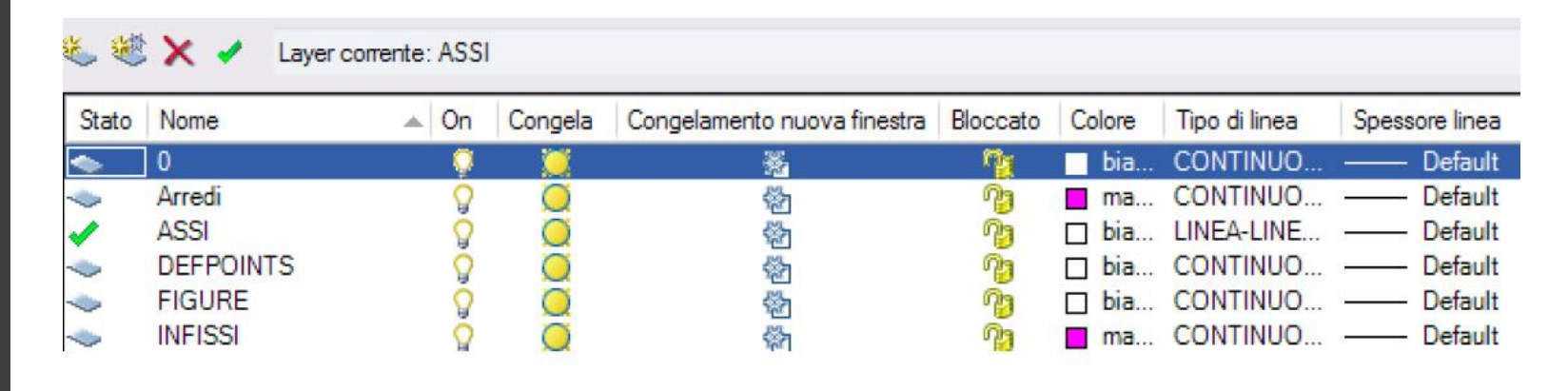

**Corrente: è il layer nel quale sono inseriti i nuovi oggetti; ON/OFF: un layer può essere attivo (visibile) o inattivo (invisibile). In questo modo si possono nascondere delle linee di costruzione o degli elementi;**

**Congelato: presenta lo stesso effetto di ON/OFF, ma in questo caso gli oggetti non vengono nemmeno calcolati dal sistema;**

**N.B. Il layer corrente non può essere congelato**

**Bloccato: un layer bloccato non consente alcuna modifica degli oggetti.**

## **LE COORDINATE**

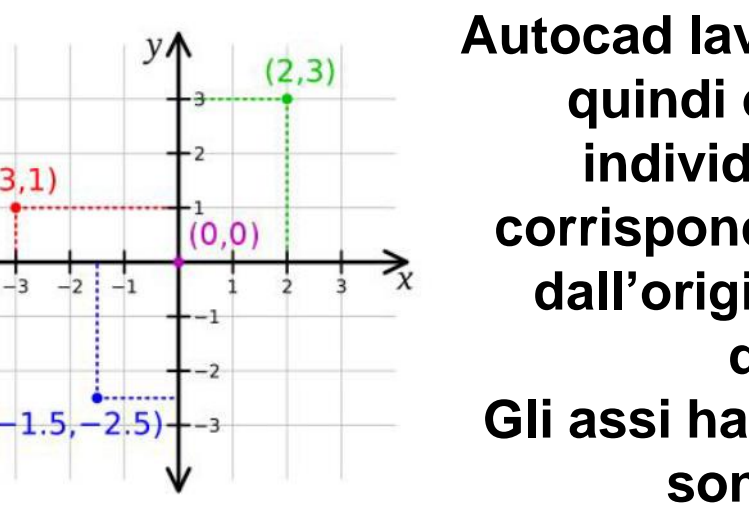

中国

1099.0786, 217.6022, 0.0000

|||||

俘

**Autocad lavora in coordinate cartesiane, quindi ogni punto nello spazio è individuato da 3 valori X, Y e Z, corrispondenti alla distanza del punto dall'origine del sistema secondo le direzioni degli assi. Gli assi hanno una direzione positiva e sono ortogonali tra loro.**

も中

 $\qquad \qquad \Box$ 

圡  $\frac{1}{2}$ 

**Nel piano in un disegno 2D, per individuare un punto si indicano solo le due coordinate X e Y. Il sistema assegna a Z il valore zero.**

**Coordinate relative: Indicano la distanza di un punto rispetto all'ultimo punto inserito. (@10,0)**

**In generale per aumentare o diminuire le dimensioni dell'oggetto da visualizzare è sufficiente utilizzare la rotellina del mouse, anche se esistono comandi specifici ad effetto più mirato.**

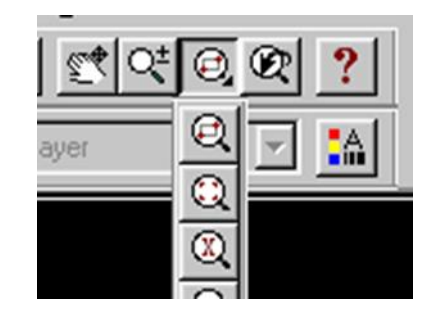

**Pan: Sposta la visualizzazione del disegno nella finestra corrente mantenendo il fattore di ingrandimento costante.**

**Zoom tempo reale: Aumenta o diminuisce le dimensioni di visualizzazione nella finestra corrente con il semplice trascinamento del mouse.**

**Zoom finestra: Aumenta le dimensioni di visualizzazione di un'area selezionata del disegno.**

# **DISEGNO TECNICO EDILE - LEZIONE 4** DISEGNO TECNICO EDILE - LEZIONE 4

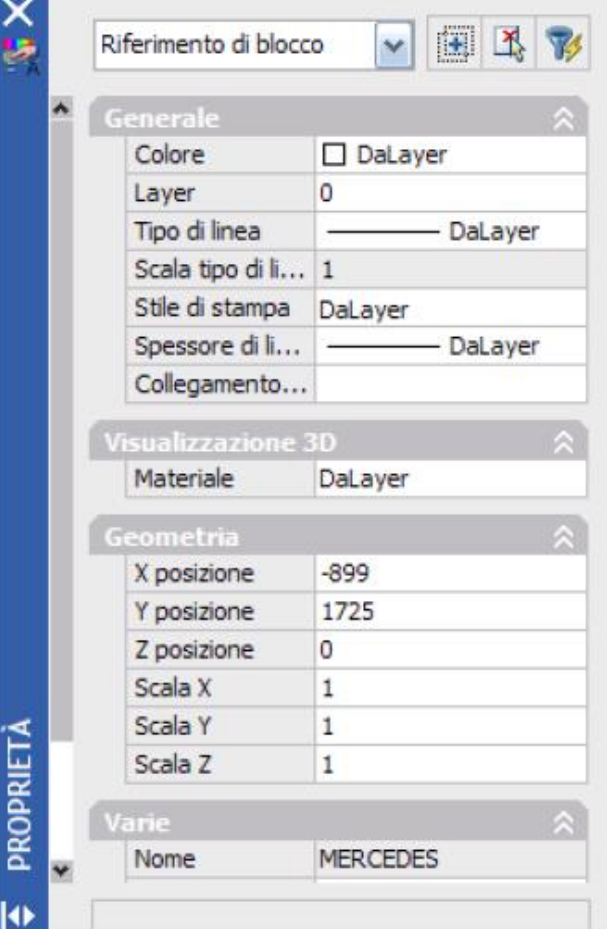

**Alcune proprietà da attribuire agli oggetti possono essere modificate :**

- **- Colore ;**
- **- Tipo di linea ;**
- **- Spessore di linea .**

**Tutti gli oggetti assumono le proprietà del layer in cui sono inseriti e fanno eccezione solo gli oggetti a cui queste proprietà sono state assegnate manualmente . Infatti le caratteristiche individuali**

**prevalgono su quelle del layer e permangono anche se il layer cambia proprietà .**

## **PROPRIETA' DEGLI OGGETTI**

## **OSNAP: SNAP AD OGGETTO**

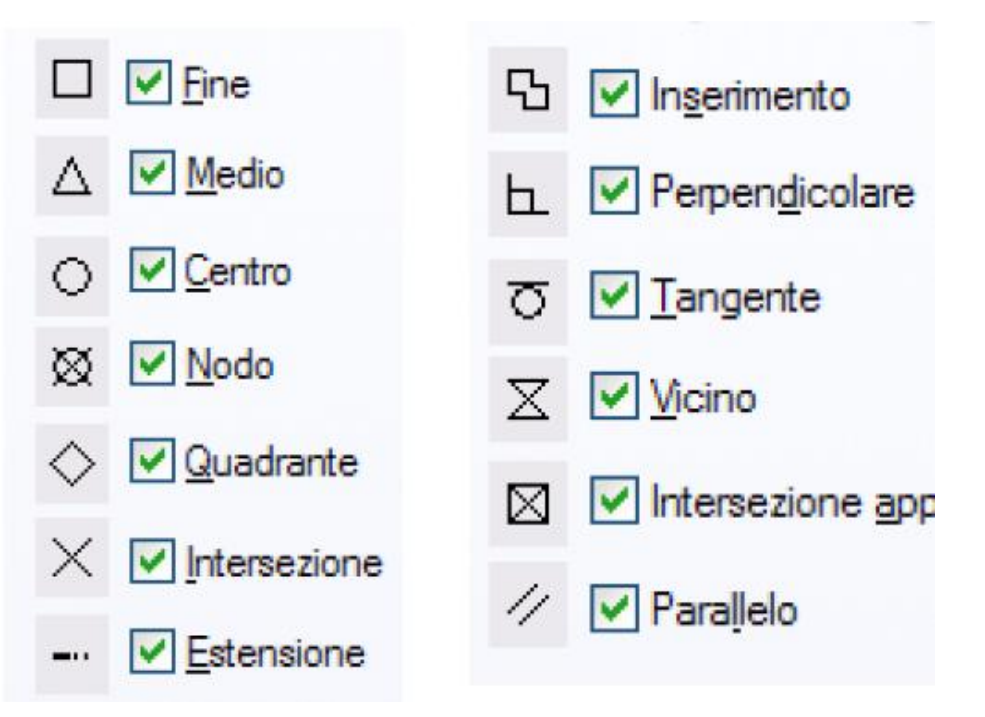

**Gli osnap forniscono delle calamite sui punti notevoli degli oggetti.**

## **I principali filtri sono:**

- **Fine: aggancia l'estremo;**
- **Medio: aggancia il punto medio;**
- **Perpendicolare: mi dà la perpendicolare ad un segmento;**
- **Centro: aggancia il centro di un arco o un cerchio;**
- **Tangente: aggancia la linea tangente ad un arco/cerchio.**

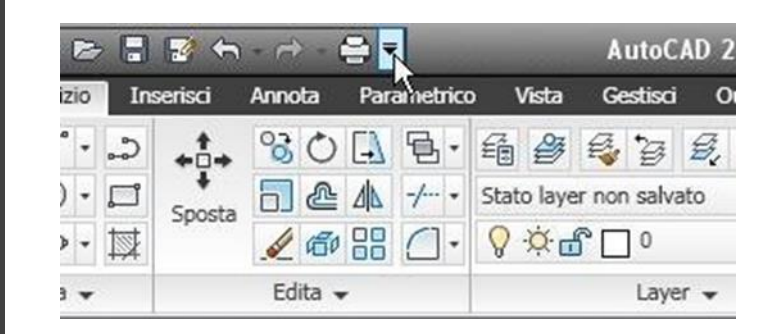

**Questa tipologia di comandi consente di agire sulle forme già inserite nel disegno, con diversi tipi di azione.**

**1) Taglia/Estendi: Sono 2 comandi antagonisti che permettono di tagliare o allungare un segmento in relazione ad un altro usato come riferimento.**

**2) Sposta/Ruota: Consentono di spostare o ruotare un oggetto di quantità specificate o libere, in riferimento ad un punto base.**

**3) Offset: Crea un nuovo oggetto ad una distanza specificata da un oggetto esistente o attraverso un punto specificato.**

**4) Copia: Duplica gli oggetti usando come riferimenti un punto base ed uno spostamento dato. La copia può essere singola o multipla.**

## **COPIA E SPOSTA**

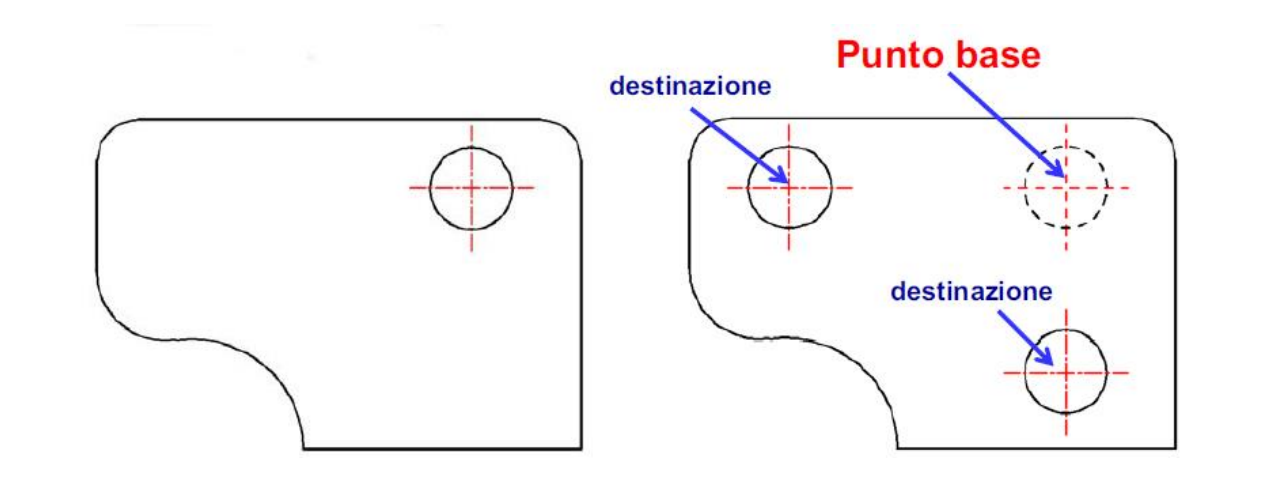

**Il comando copia duplica gli oggetti a partire da un punto base. Per specificare la destinazione si possono inserire le coordinate relative o immettere direttamente la distanza, posizionando il cursore sul piano di lavoro.**

**Il comando sposta è simile al comando copia, ma muove gli oggetti selezionati, cancellandoli dalla posizione originaria.**

88

4

 $\Box$   $\Box$   $\Box$   $\Box$   $\Box$ 

 $+$ 

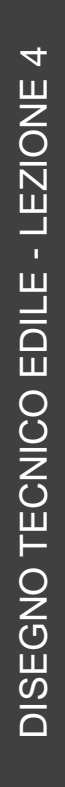

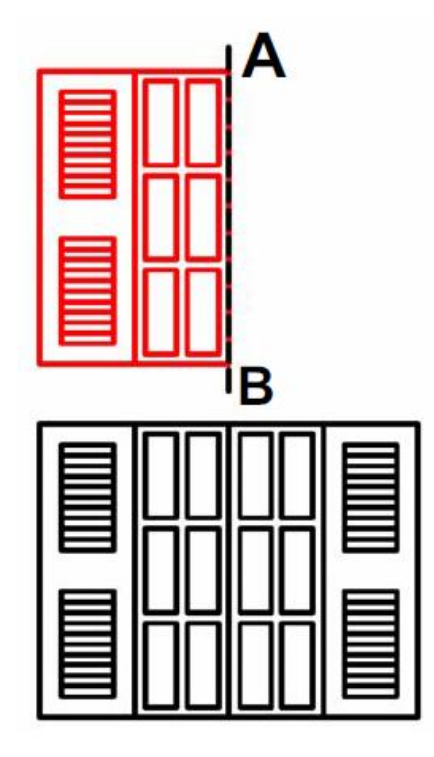

**Il comando specchia crea una copia simmetrica degli oggetti rispetto ad una linea speculare.**

**Il sistema richiede la definizione dell'asse attraverso due punti. Prima di ottenere la copia speculare è possibile decidere se mantenere o cancellare l'oggetto originale.**

**Nell'esempio la finestra è stata specchiata intorno all'asse AB, ed i punti necessari per individuare l'asse sono stati trovati tramite l'osnap.**

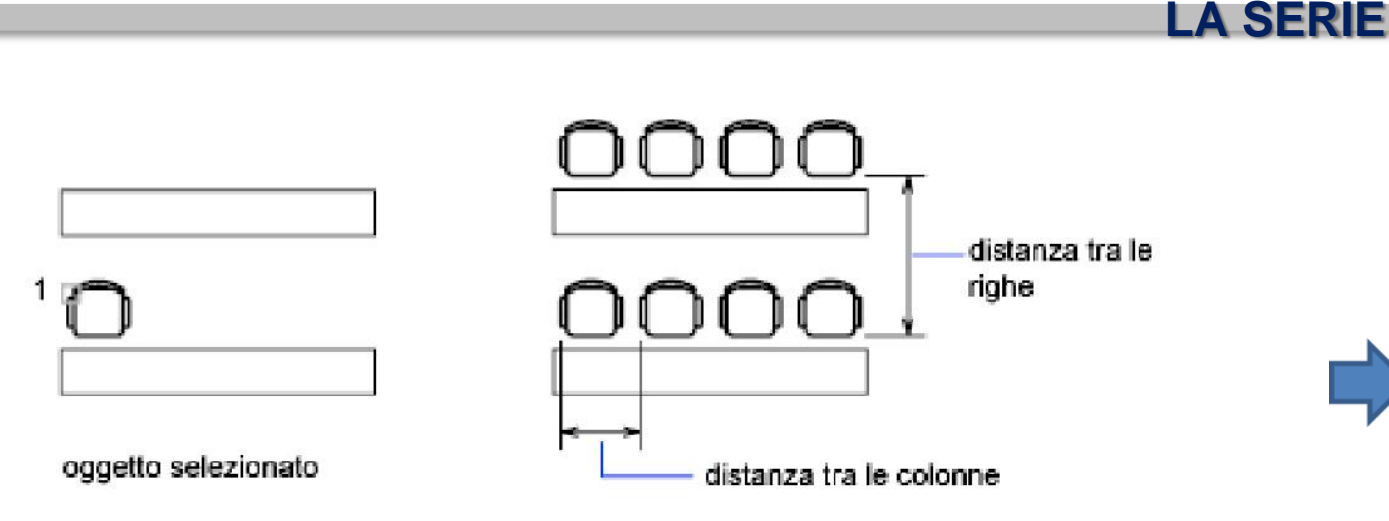

**La serie rettangolare copia un oggetto secondo una matrice di righe e colonne specificando le distanze.**

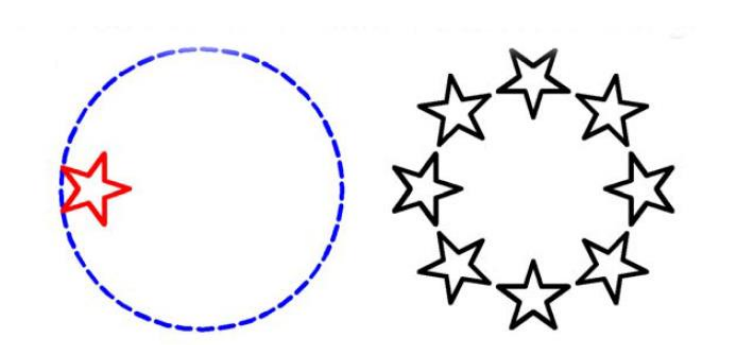

DISEGNO TECNICO EDILE - LEZIONE **DISEGNO TECNICO EDILE - LEZIONE 4** 

**Per quanto riguarda la serie polare è importante selezionare il centro della serie ed eventualmente il centro del gruppo.**

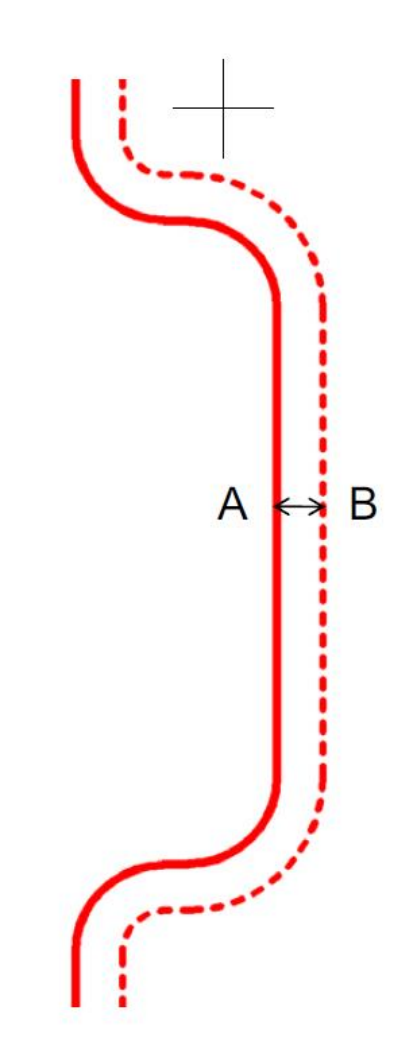

**Il comando offset crea una copia parallela di un oggetto, specificando la distanza di spostamento AB .**

**La copia viene creata alla distanza specificata e secondo la direzione indicata dal mouse .**

**Prima di eseguire l'offset di un insieme di elementi adiacenti può essere utile trasformarli in una polilinea (EDITPL) .**

**OFFSET**

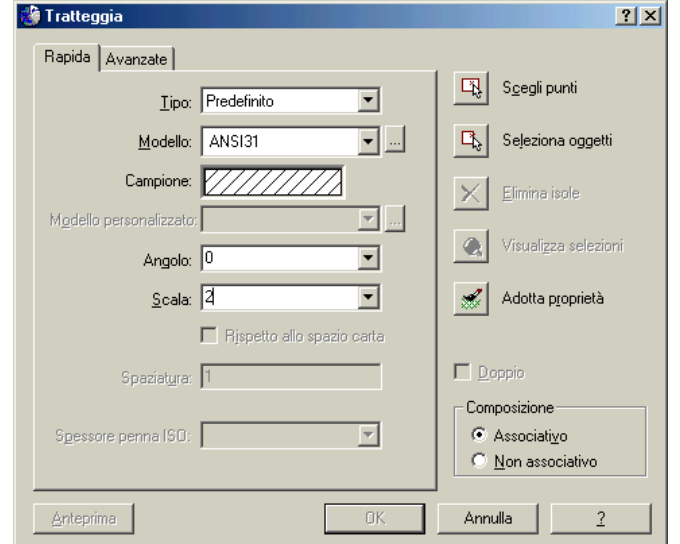

**I tratteggi consentono di identificare e precisare meglio le varie parti del disegno. Autocad contiene di default tratteggi standard corrispondenti ai materiali più utilizzati in ambito edile: intonaco, legno, calcestruzzo….**

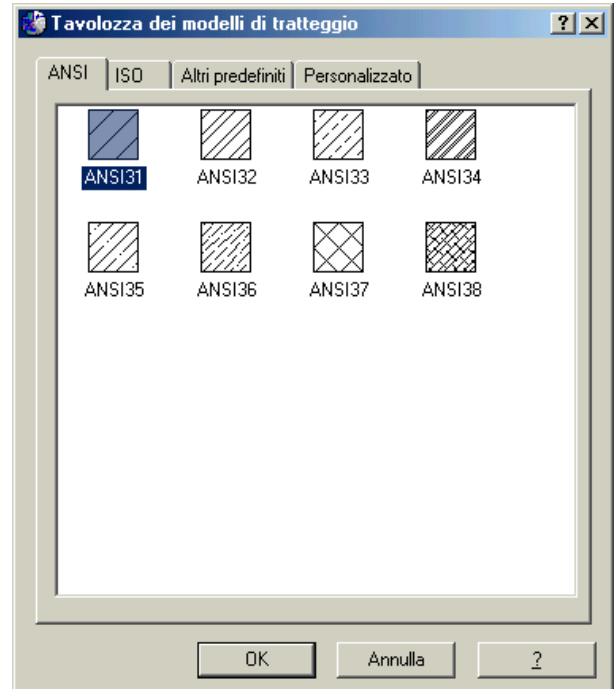

**18 Il tratteggio può essere inserito solo all'interno di un'area chiusa e si può agire su alcune proprietà: angolo, scala, visibilità dei contorni….**

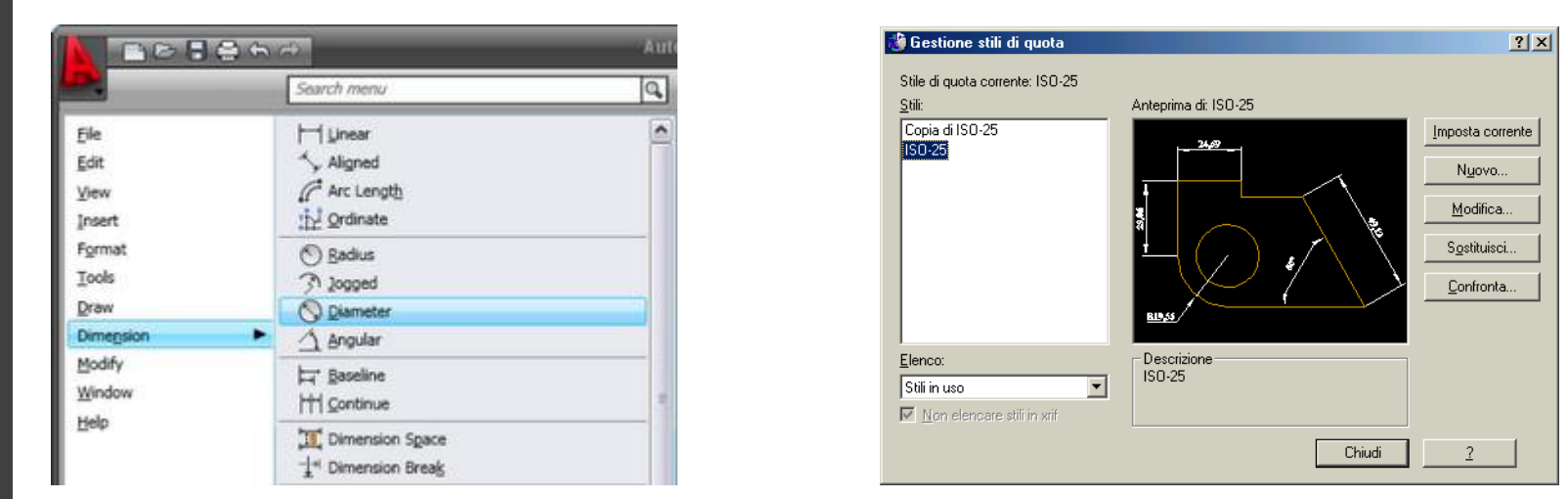

**Le quote che il programma permette di inserire sono di vario tipo e possono essere personalizzate (carattere, dimensione, tolleranze, tipo di rappresentazione) tramite l'apposito menù degli stili di quota.**

**Indichiamo per il momento solo i tipi di quote principali:**

- -**Lineare (quote verticali e orizzontali)**
- -**Allineata (consente di inserire quote oblique)**
- -**Angolare**
- -**Continua (quote allineate tra loro e progressive)**

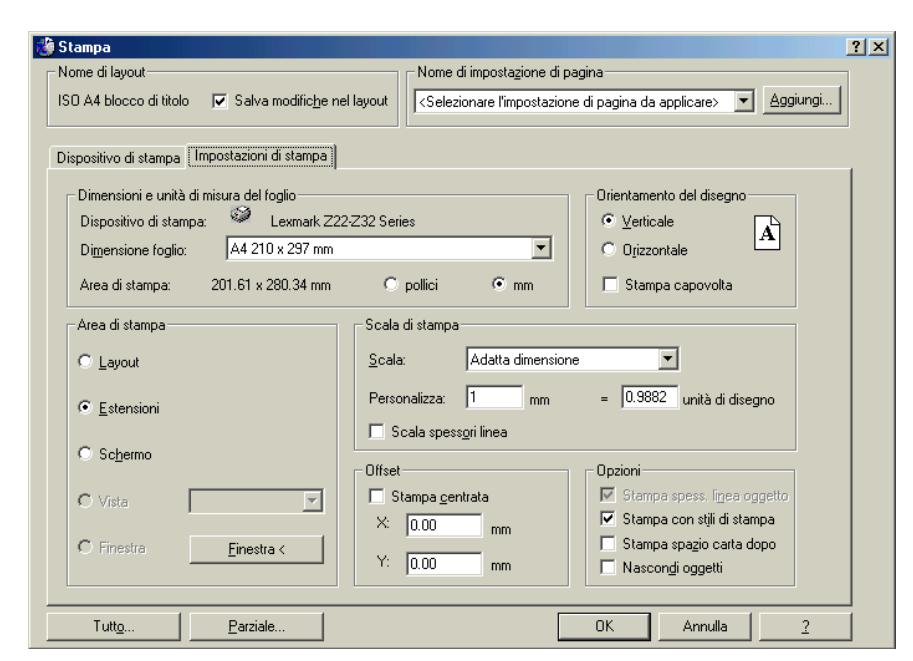

**Il processo di stampa ci consente di esportare il nostro disegno dallo spazio modello alla carta. Il primo passo è identificare l'area di stampa altrimenti il programma stamperà ciò che si vede sul monitor.**

**Gli elementi fondamentali da configurare sono il dispositivo di stampa, i margini, il formato da utilizzare e la scala. Se quest'ultima non è definita possiamo adattare il nostro disegno al foglio che vogliamo utilizzare. Altra possibilità, usata per consentire un facile scambio di dati con altri utenti, è quella di esportare il lavoro in pdf creando un documento non modificabile ma di agevole lettura.**

### Edoardo PRUNERI *AUTODESK AUTOCAD 2013 E LT. LA GRANDE GUIDA* ed. Mondadori Informatica – Milano 2012

Luca OLIVIERI – Michela VISSANI *AUTODESK AUTOCAD 2013* ed. Tecniche Nuove - Milano 2012

Matteo TRASI – Luigi SANTAPAGA *AUTOCAD 2013* ed. Apogeo - Milano 2012

Daniele NALE *MODELLAZIONE 3D CON AUTOCAD 2013* ed. Apogeo - Milano 2012

Giacomo ANDREUCCI *MANUALE INTRODUTTIVO A GOOGLE SKETCHUP* ed. F.A.G. - Milano 2012